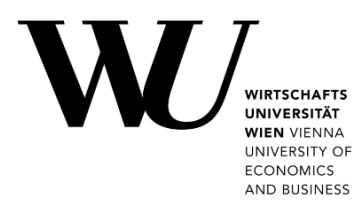

# Drucken, Kopieren & Scannen

# für Studierende in den PC-Räumen

#### **Inhalt**

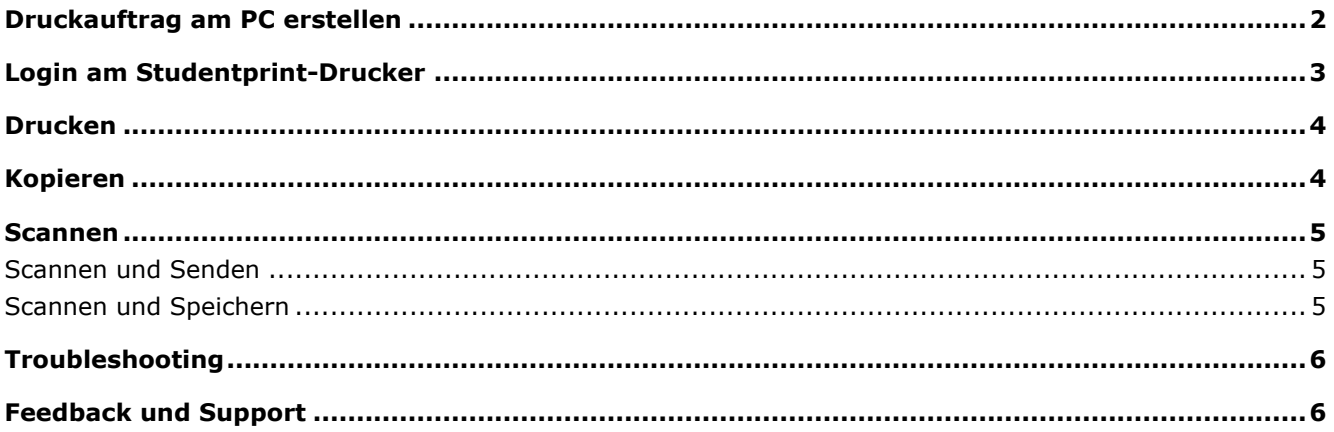

#### **HINWEIS**

• Lesen Sie Informationen zu Ihrem Druckkonto auf short.wu.ac.at/studentprint-de • Mit der Nutzung der Geräte akzeptieren Sie die studentprint Nutzungsbedingungen

### <span id="page-1-0"></span>**Druckauftrag am PC erstellen**

Sie können in wenigen Schritten einen Druckauftrag erstellen.

- 1. Öffnen Sie Ihr druckfertiges Dokument
- 2. Drücken Sie Tastenkombination **Strg + P** oder wählen Sie im Menü **File** > **Print**
- 3. Wählen Sie den Drucker **StudentPrint on UNIFLOWRPS** aus

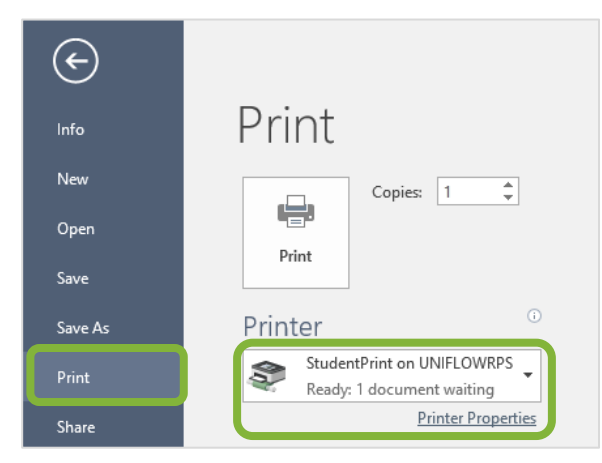

4. Ändern Sie die Eigenschaften für Ihren Druck über den Link *Printer Properties*.

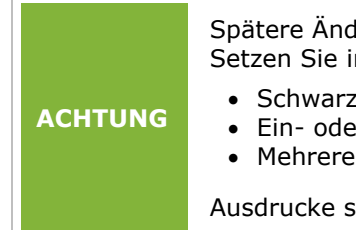

Spätere Änderungen oder Anpassungen direkt am Drucker sind **nicht möglich**. Setzen Sie in den *Printer Properties* folgende Einstellungen:

- Schwarz & Weiß- oder Farbdruck
- Ein- oder doppelseitiger Druck
- Mehrere Seiten pro Blatt

Ausdrucke sind **nur im Format A4** möglich.

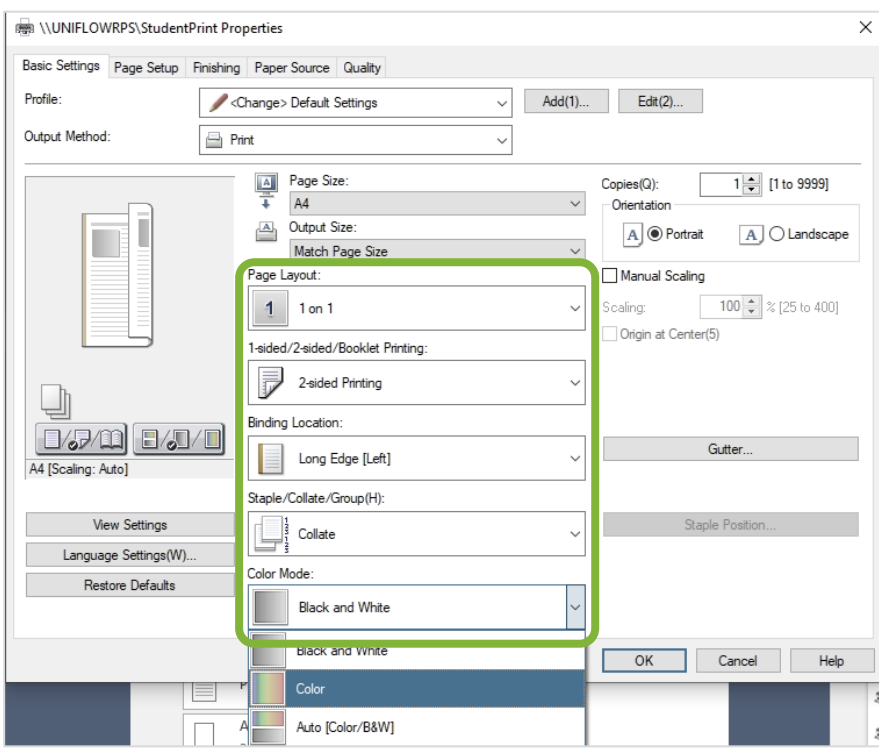

5. Bestätigen Sie den Druckauftrag durch die Eingabe Ihres WU Usernamens.

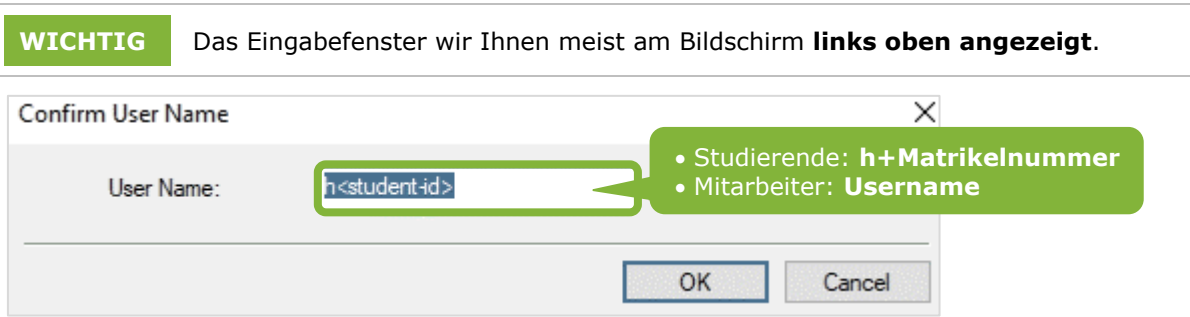

#### <span id="page-2-0"></span>**Login am Studentprint-Drucker**

Damit Sie das Gerät nutzen können, müssen Sie sich am Gerät authentifizieren (anmelden). Sie haben dazu 2 Möglichkeiten:

Ihren **WU Benutzernamen** und Ihr Accountpasswort eintippen

Studierende: h+Matrikelnummer z.B. *h01234567*

 Ein **NFC-fähiges Medium** für kontaktlose Anmeldung verwenden (z.B. Ihren Studierendenausweis oder Ihr WU Zutrittsmedium).

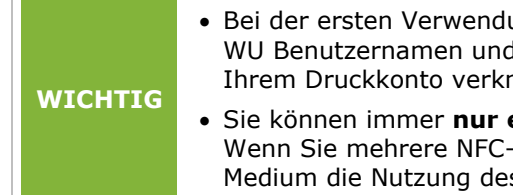

- Bei der ersten Verwendung eines NFC-Mediums benötigen Sie Ihren WU Benutzernamen und Ihr Accountpasswort. Dieses Medium wird dann mit Ihrem Druckkonto verknüpft.
- Sie können immer **nur ein NFC-Medium** mit Ihrem Druckkonto verknüpfen. Wenn Sie mehrere NFC-Medien nutzen, erlaubt nur **das zuletzt verwendete** Medium die Nutzung des Geräts bzw. Ihres Druckkontos.

#### NFC-Medium am Drucker registrieren

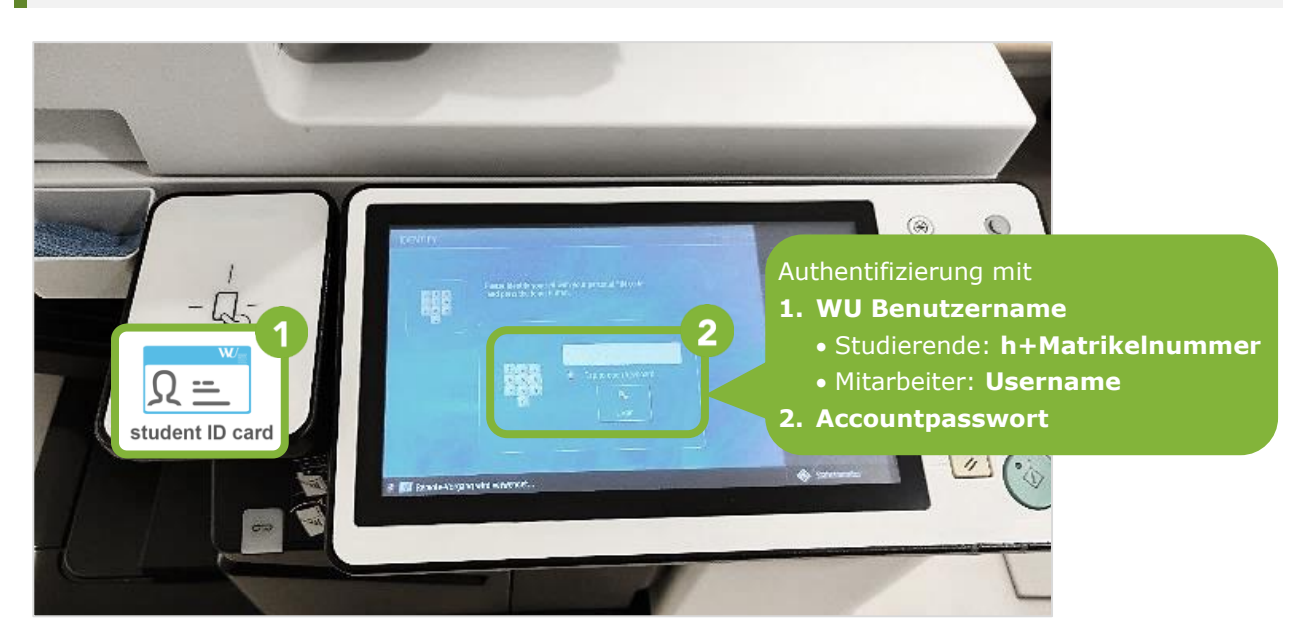

### <span id="page-3-0"></span>**Drucken**

- 1. Authentifizieren Sie sich am Studentprint-Drucker (vgl. Seite [3\)](#page-2-0)
- 2. Wählen Sie **Secure Print** am Touchscreen
- 3. Eine Übersicht mit Ihren aktuell vorhandenen Druckaufträgen wird angezeigt
- 4. Wählen Sie das benötigte Dokument aus und drücken Sie anschließend auf **Print + Delete** um zu drucken. Das Dokument verschwindet anschließend aus der Übersicht
- 5. Mit der Funktion **Delete** löschen Sie nicht benötigte Druckaufträge aus der Übersicht ohne zu drucken

Wenn Sie mehrere Dokumente drucken und/oder löschen wollen, wählen Sie **Select All.**

**WICHTIG** Bitte **melden Sie sich vom Gerät ab** wenn Sie fertig sind! Wählen Sie dazu **Log out** oben rechts am Touchscreen Nehmen Sie Ihre ausgedruckten Dokumente mit.

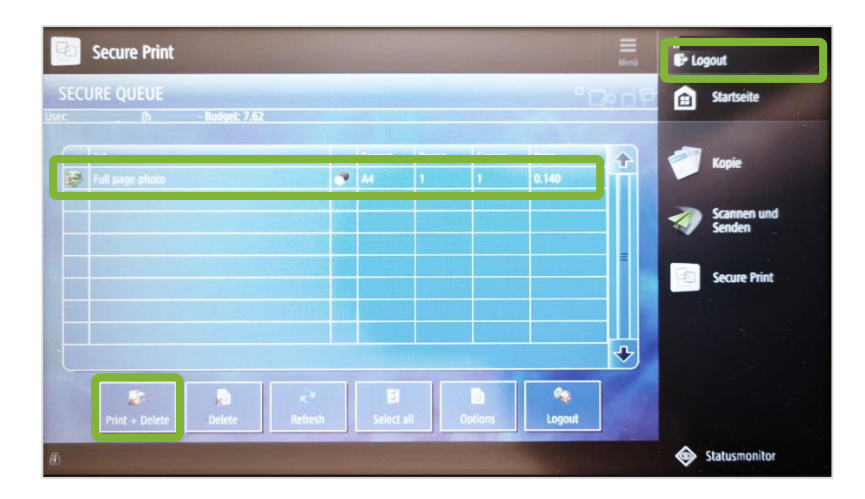

## <span id="page-3-1"></span>**Kopieren**

- 1. Authentifizieren Sie sich am Studentprint-Drucker (vgl. Seite [3\)](#page-2-0)
- 2. Wählen Sie die Funktion **Copy** am Touchscreen
- 3. Legen Sie alle Blätter, die Sie kopieren wollen **mit der Schrift nach oben** in den Einzelblatt-Einzug auf der Oberseite des Druckers. Alternativ können Sie auch die Glasauflage für Einzelkopien verwenden.
- 4. Drücken Sie rechts auf die grüne Taste um den Vorgang zu starten

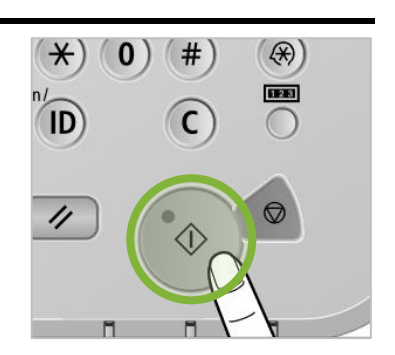

**4**

- **WICHTIG** Bitte **melden Sie sich vom Gerät ab** wenn Sie fertig sind! Wählen Sie dazu **Log out** oben rechts am Touchscreen **Nehmen Sie all Ihre Dokumente mit!** Prüfen Sie, ob sich noch Originaldokumente im Einzug / unter der Klappe befinden
- **PC-Räume | Studentprint Drucker**

#### <span id="page-4-0"></span>**Scannen**

#### <span id="page-4-1"></span>**Scannen und Senden**

- 1. Authentifizieren Sie sich am Studentprint-Drucker (vgl. Seite [3\)](#page-2-0)
- 2. Wählen Sie die Funktion **Scan & Send** am Touchscreen
- 3. Legen Sie das zu scannende Dokument ein (wahlweise im Einzelblatt-Einzug bzw. auf die Glasauflage)
- 4. Wählen Sie **Specify the destinations** > **New destination** > **Send to myself**
- 5. Drücken Sie rechts auf die grüne Taste und warten Sie, bis das Dokument gescannt wurde. Der Status wird am unteren Teil des Displays angezeigt
- 6. Wählen Sie **Start sending** am Touchscreen, um den Scan an Ihre WU E-Mailadresse zu senden

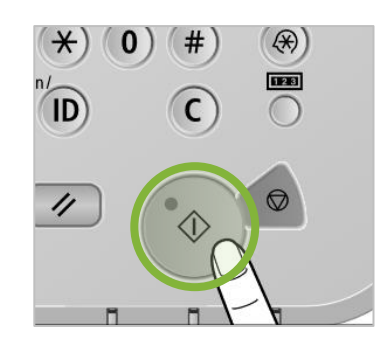

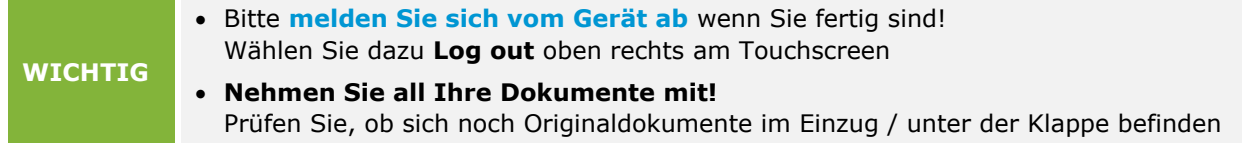

#### <span id="page-4-2"></span>**Scannen und Speichern**

- 1. Authentifizieren Sie sich am Studentprint-Drucker (vgl. Seite [3\)](#page-2-0)
- 2. Schließen Sie ein USB-Medium an, das mit dem Dateisystem FAT32 formatiert ist.
- 3. Wählen Sie die Funktion **Scan & Store** am Touchscreen aus. Blättern Sie dafür am Touchscreen nach rechts.
- 4. Legen Sie das zu scannende Dokument ein
- 5. Wählen Sie das USB-Speichermedium aus
- 6. Drücken Sie rechts auf die grüne Taste
- 7. Wählen Sie **Start storing** aus
- 8. Entfernen Sie zum Schluss das Speichermedium über die Funktion am Touchscreen (links neben dem Statusmonitor)

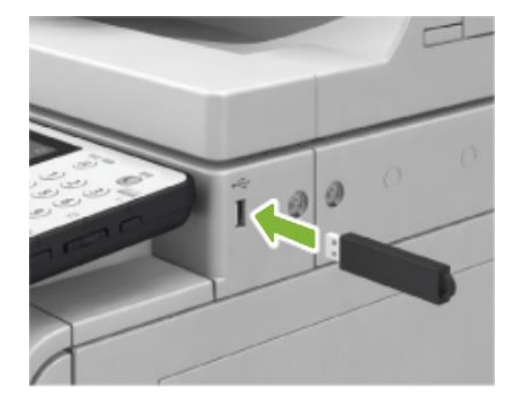

**WICHTIG** Bitte **melden Sie sich vom Gerät ab** wenn Sie fertig sind! Wählen Sie dazu **Log out** oben rechts am Touchscreen **Nehmen Sie all Ihre Dokumente mit!** Prüfen Sie, ob sich noch Originaldokumente im Einzug / unter der Klappe befinden

## <span id="page-5-0"></span>**Troubleshooting**

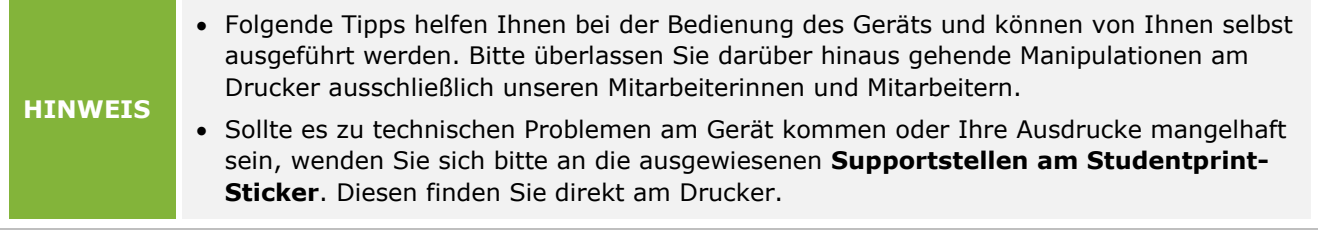

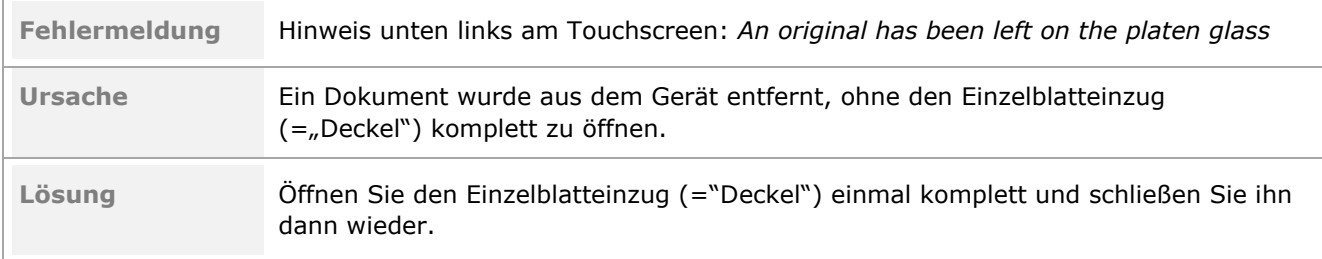

### <span id="page-5-1"></span>**Feedback und Support**

Das **IT Support Center** der Wirtschaftsuniversität Wien ist erste Anlaufstelle für WU Angehörige bei IT-Fragen. Wir helfen Ihnen ergänzend zur vorliegenden Anleitung weiter und nehmen auch gerne Ihr Feedback entgegen.

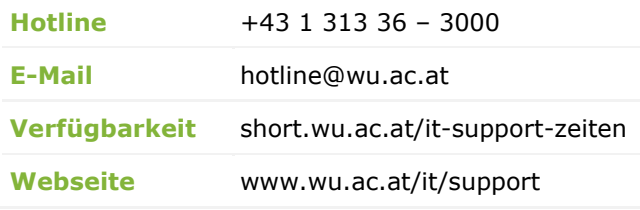

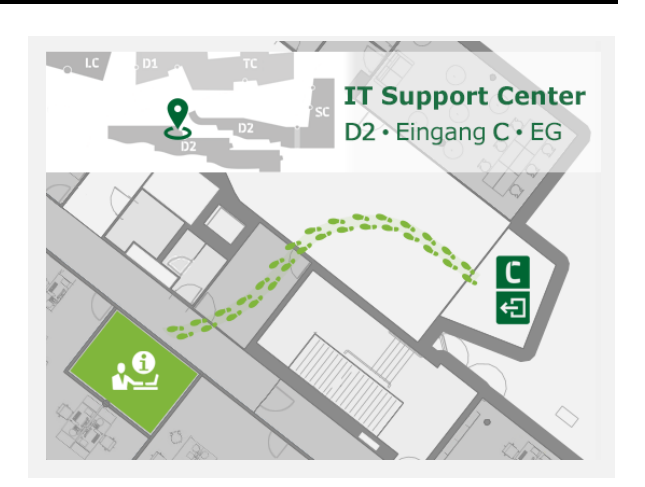